# RÉSERVER UN DOCUMENT

#### **Connectez-vous à votre compte**

En haut de la page du site, dans la rubrique Espace personnel, notez votre nom de famille (uniquement le nom, pas le prénom) dans la fenêtre Nom et à côté, à la place des points, votre Mot de passe, qui correspond aux 6 avantderniers chiffres de votre carte d'inscription.

Exemple : ma carte lecteur porte le numéro 90155000186307, mon mot de passe sera 018630. Puis validez en cliquant sur ok.

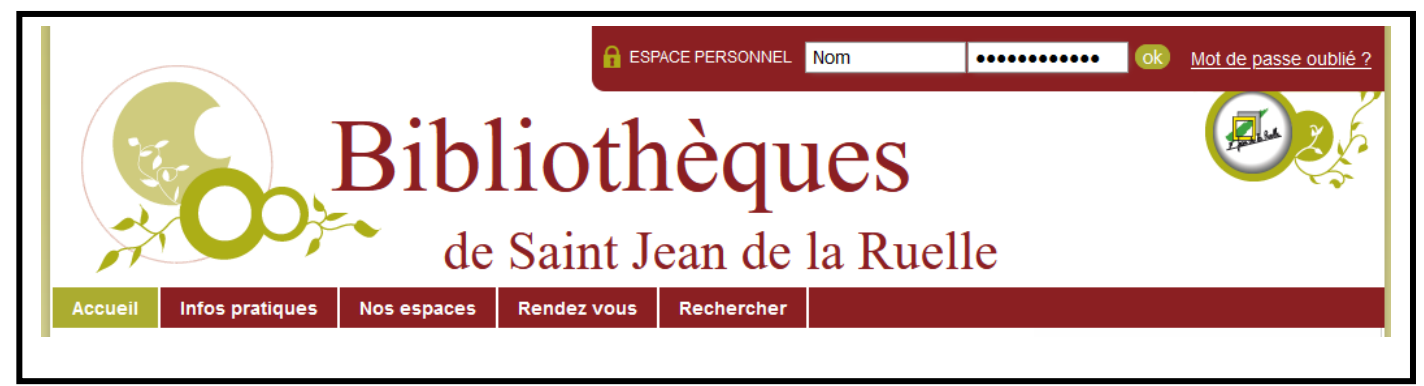

## **Rechercher un document à l'aide du catalogue.**

Dans la rubrique Recherche rapide, noter le nom de l'auteur, le titre, le sujet ou un mot de recherche. Exemple : je recherche un livre de Murakami, je note Murakami dans la fenêtre de recherche et je clique sur ok pour valider ma requête.

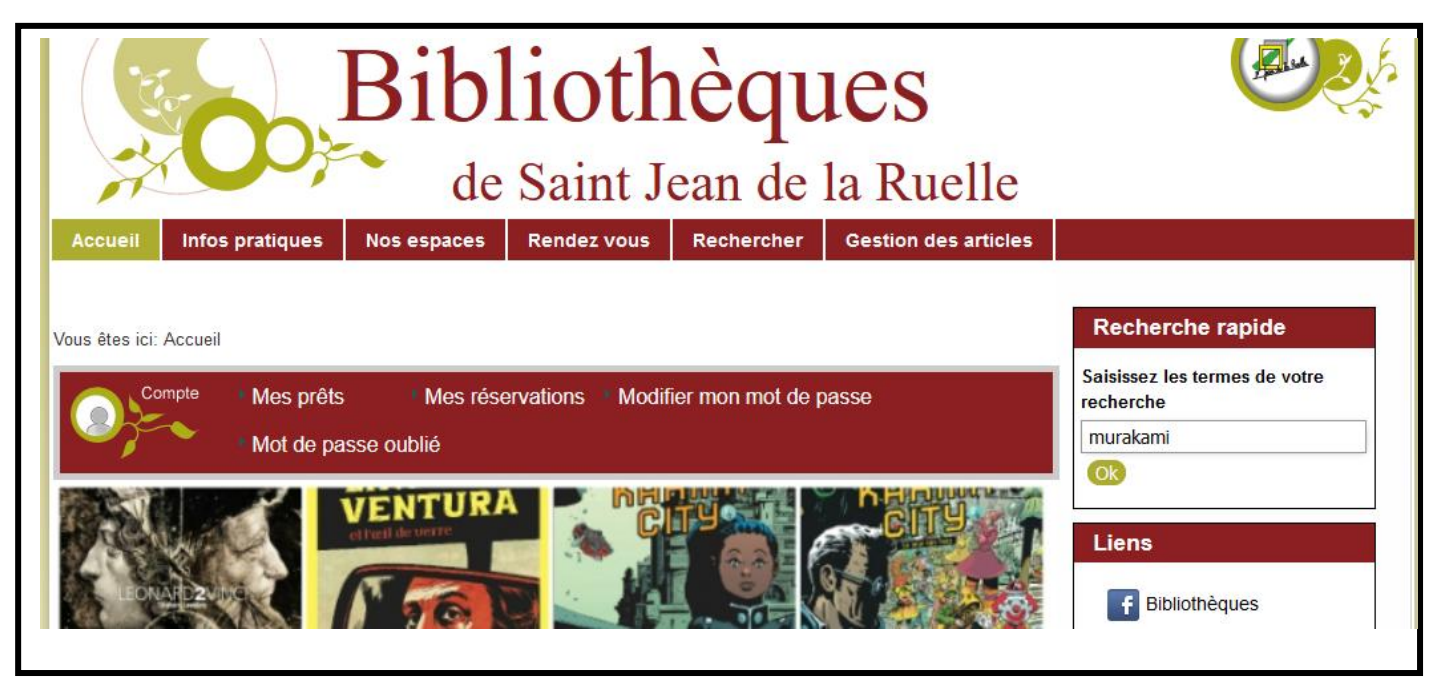

## **Résultats de la recherche**

La liste des documents comportant la mention Murakami s'affiche. Cliquer sur le document que vous recherchez (sur la couverture ou le titre).

## ATTENTION : NE PAS CLIQUER SUR LE PANIER POUR RÉSERVER UN DOCUMENT

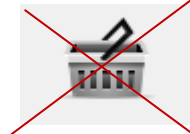

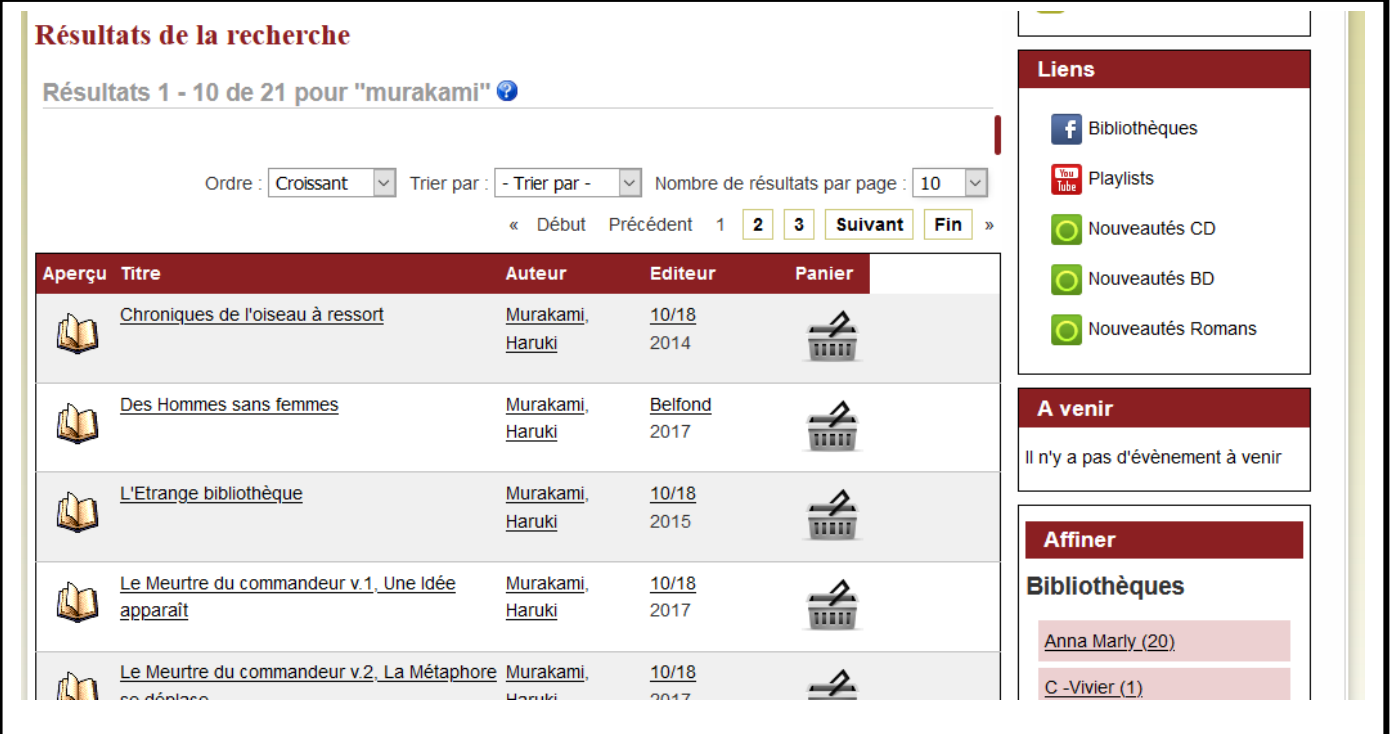

#### **Réserver**

La notice apparaît. Cliquez alors sur le carré vert où est inscrit Réserver pour réserver le document.

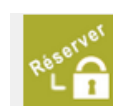

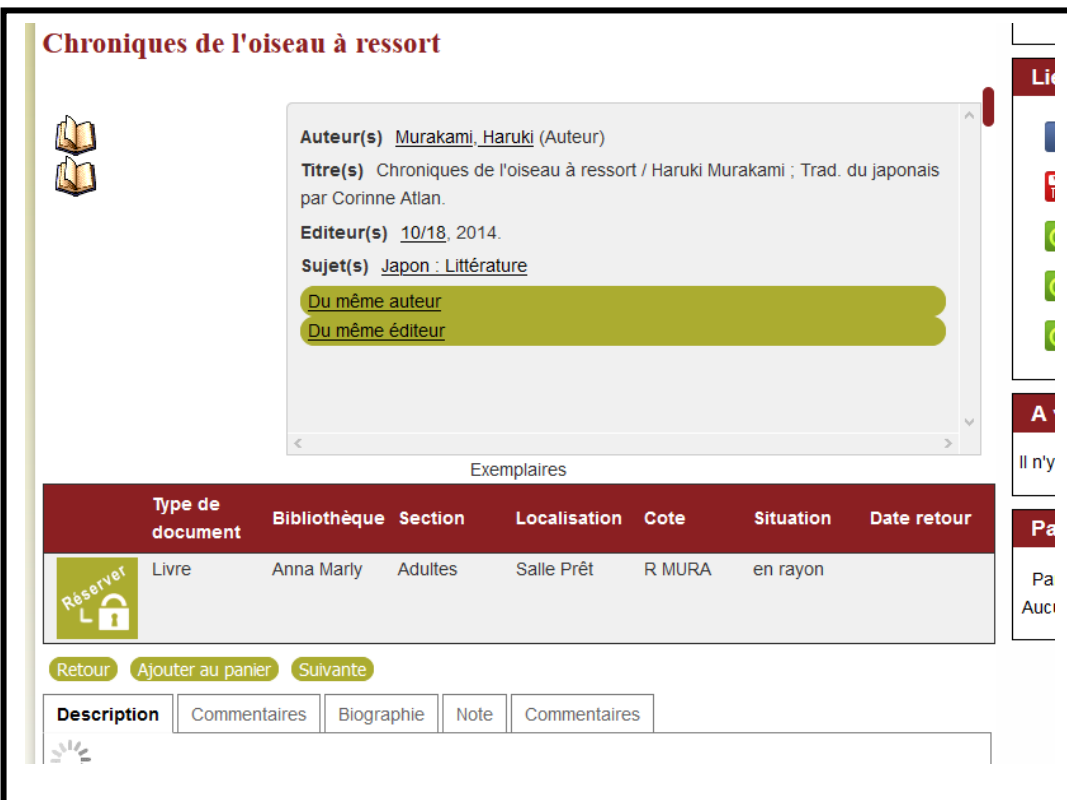

Une coche bleue remplace le carré vert pour indiquer que le document est bien réservé !

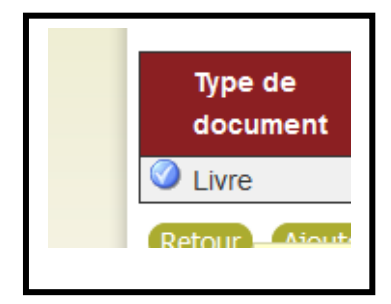